# **Calliope Challenge Würfelspaß: PC Mai**

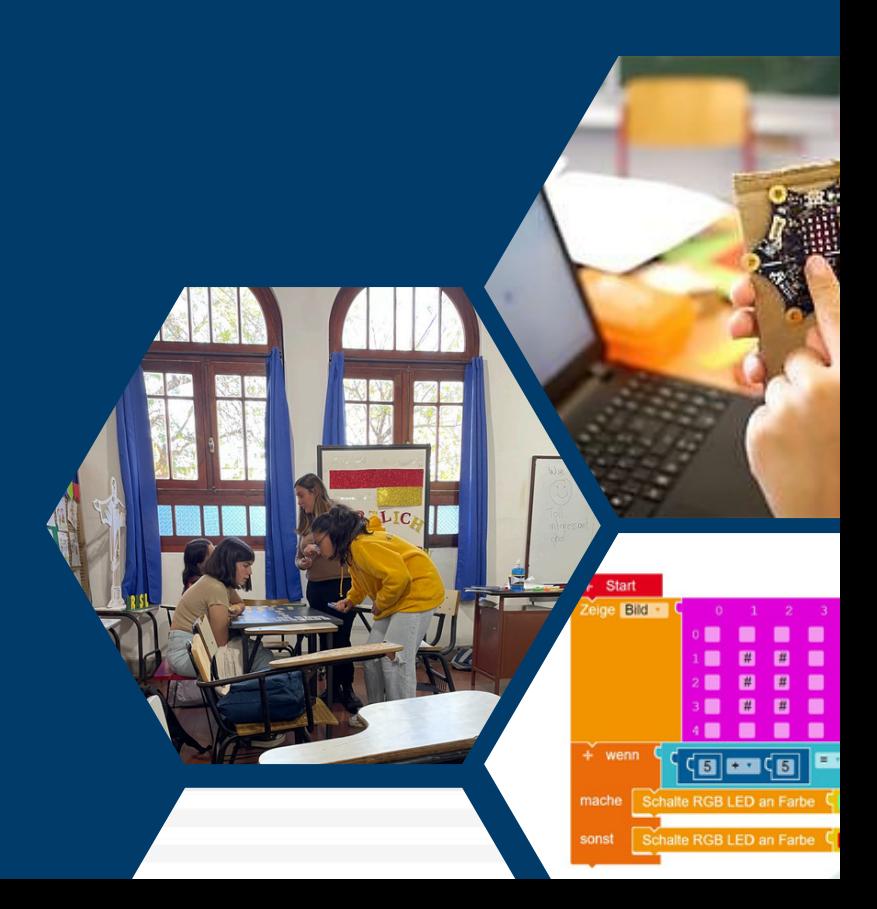

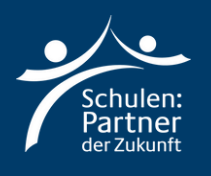

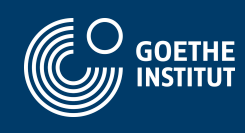

## **Anleitung**

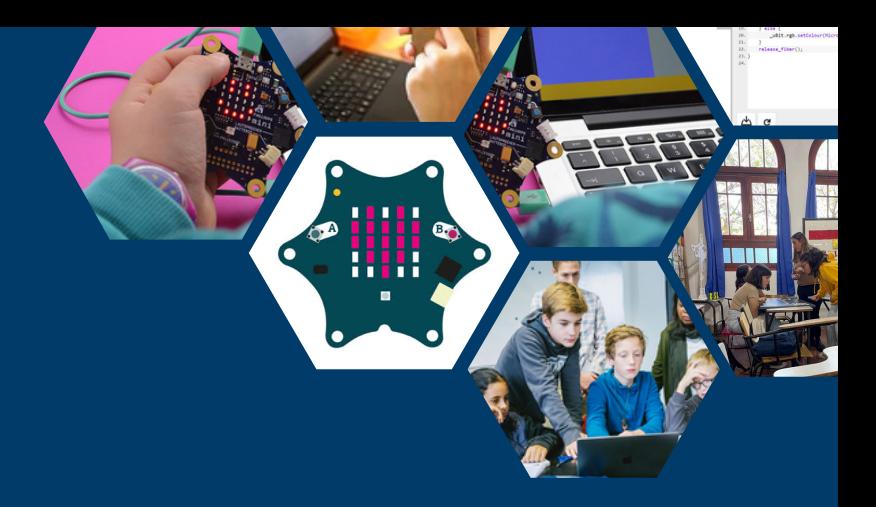

## **Schritt 1**

**Geh zu der Webseite: "https://makecode.calliope.cc/" oder "https://lab.open-roberta.org/". Hier in der Anleitung werden wir mit "makecode.calliope.cc" arbeiten!**

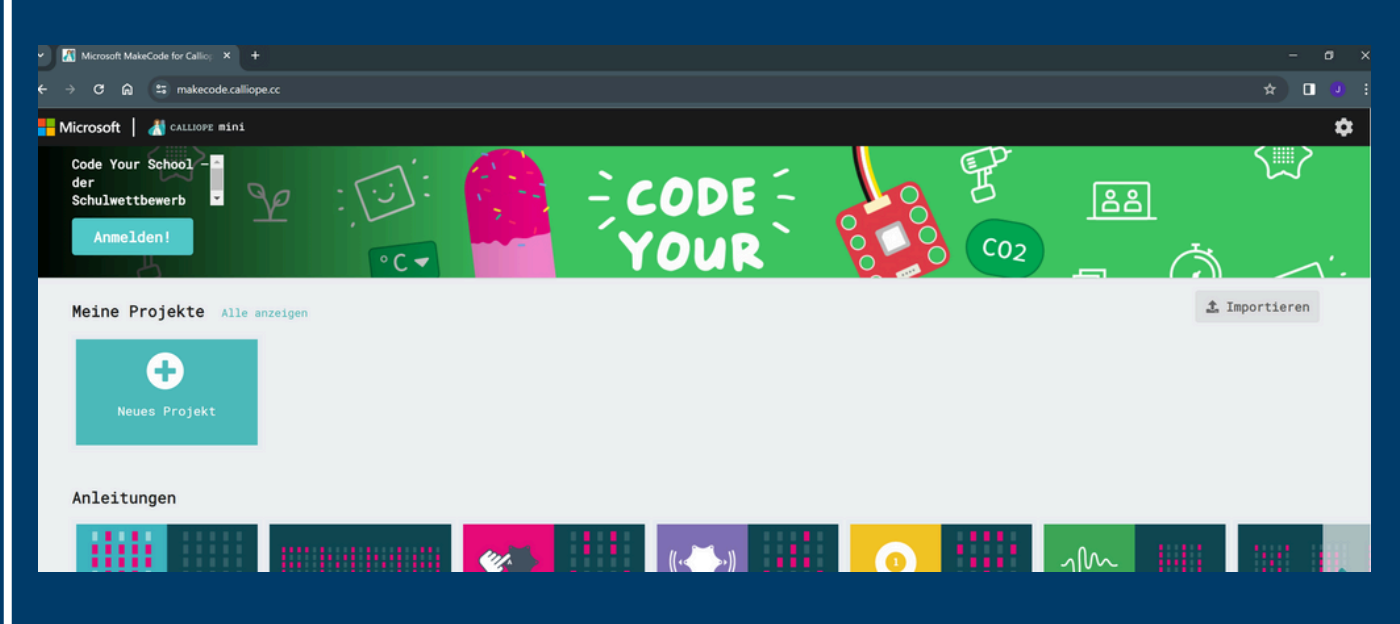

**Klicke auf "Neues Projekt" und nenne dies: "Woerterspiel".**

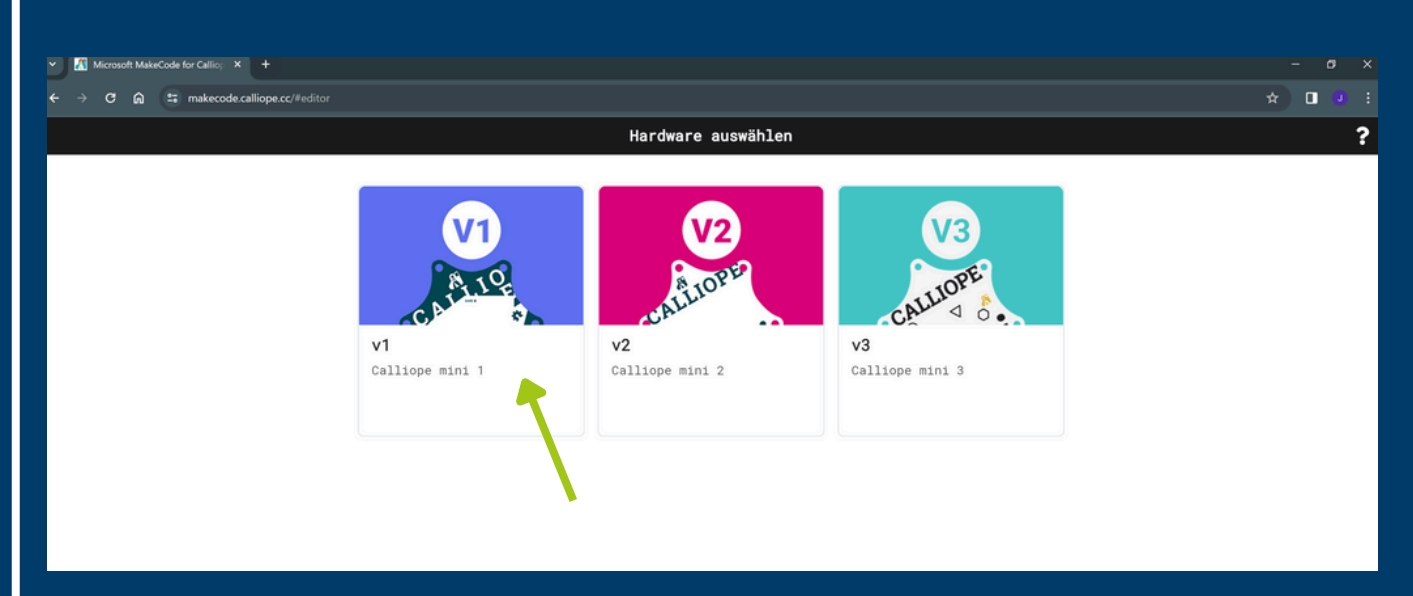

**Wähle die erste Option: "v1".**

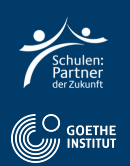

Hier sieht du das Programm, womit wir programmieren werden.

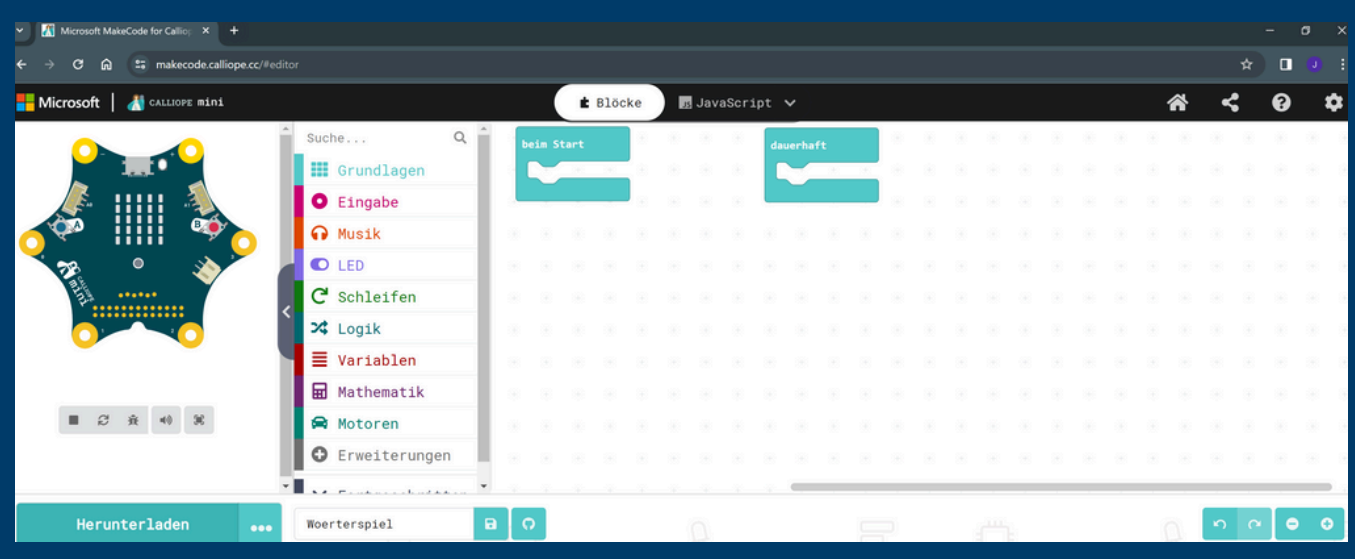

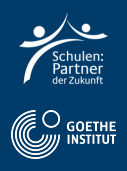

#### **Wähle Eingabe und anschließend "wenn geschüttelt".**

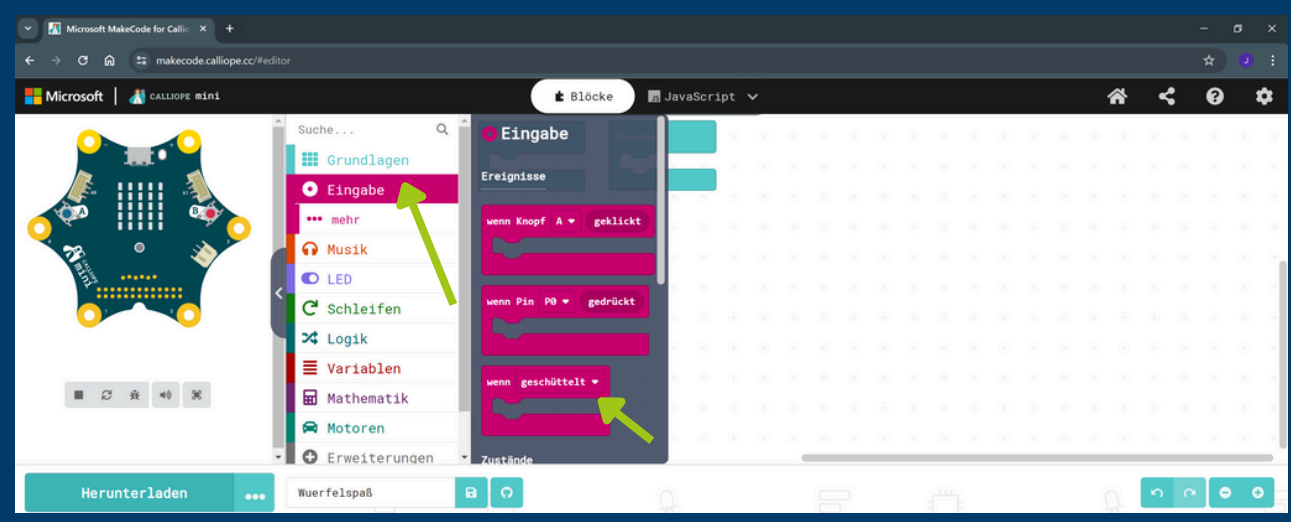

- **Wähle Grundlagen und "Zeige Zahl".**
- **Füge es an "Wenn geschüttelt" hinzu.**

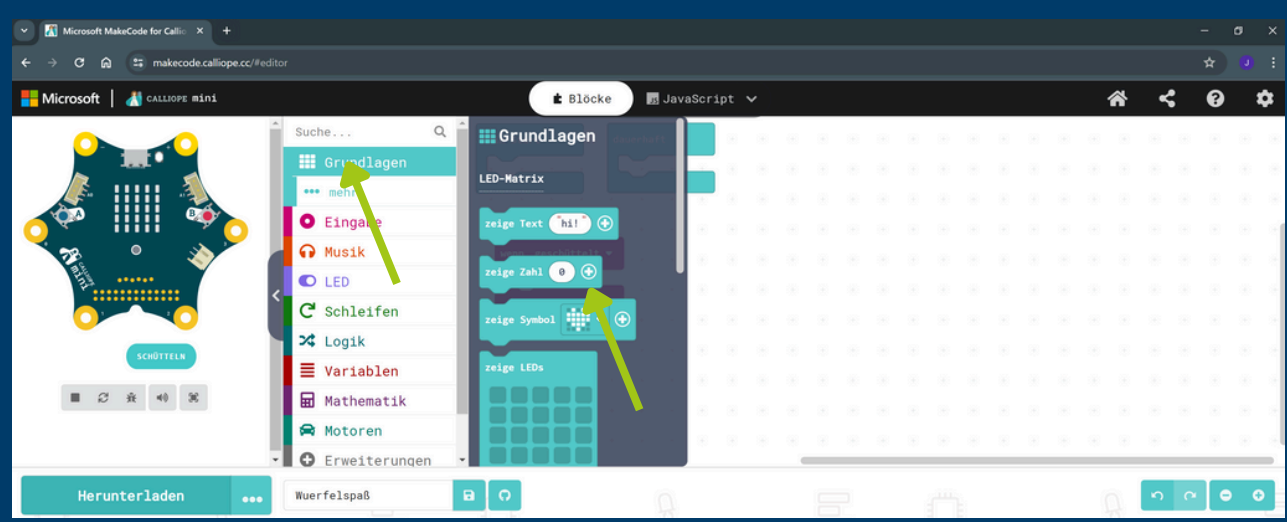

- **Wähle Mathematik und "wähle eine zufällige Zahl".**
- **Füge es an "Zeige Zahl hinzu" hinzu.**

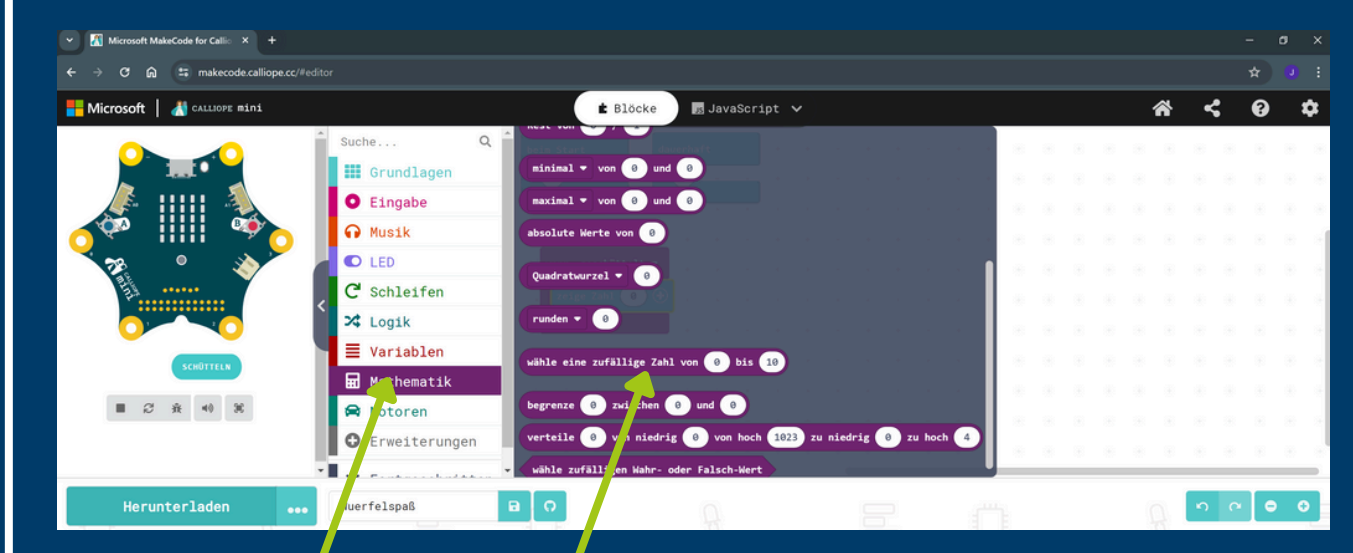

**Ein gabe ist ein e**֖֖֖֖֧֧֧֖֧֧֧֧֧֧֧֧֧֧֧֧֧֧֧֧֧֧֧֚֚֚֚֚֚֚֚֚֚֚֚֚֚֚֚֡֬֝֓֝֓֝֬֝֓֝֬֝֬֓֓֓֬֓֬֓֝֬֝֬֝֬֝֬֝֬֝֬֝֬֓֬֝֬֝֬ **Kate gorie vonFunktio nendesCallio pes.**

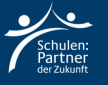

#### **Wähle nun eine Zahl von "1" bis "6" aus.**

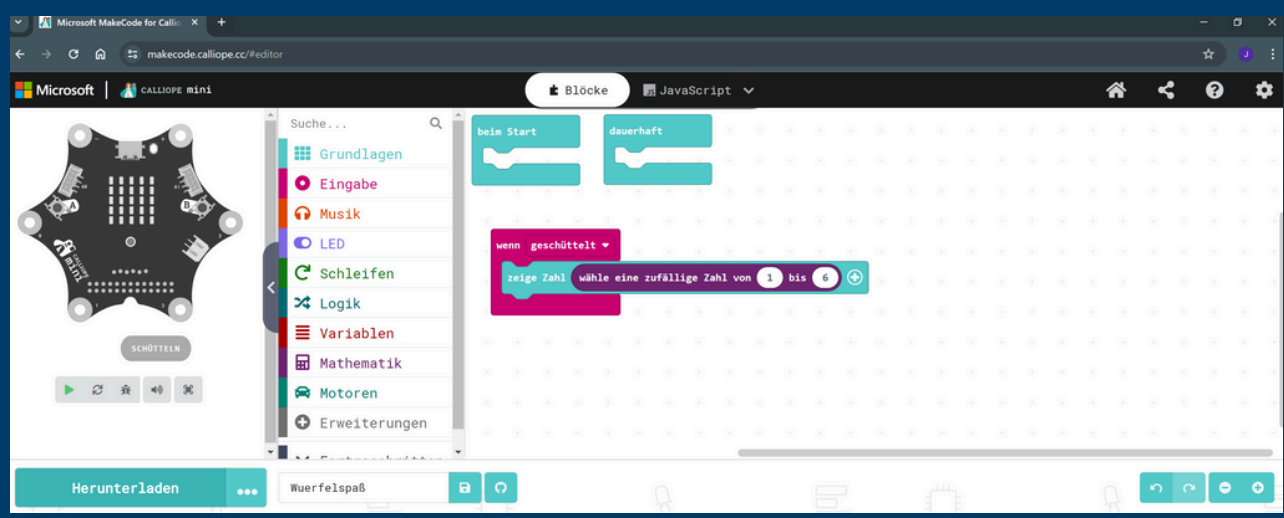

#### **Sieh dir die Demo links an und drücke auf "Schütteln".**

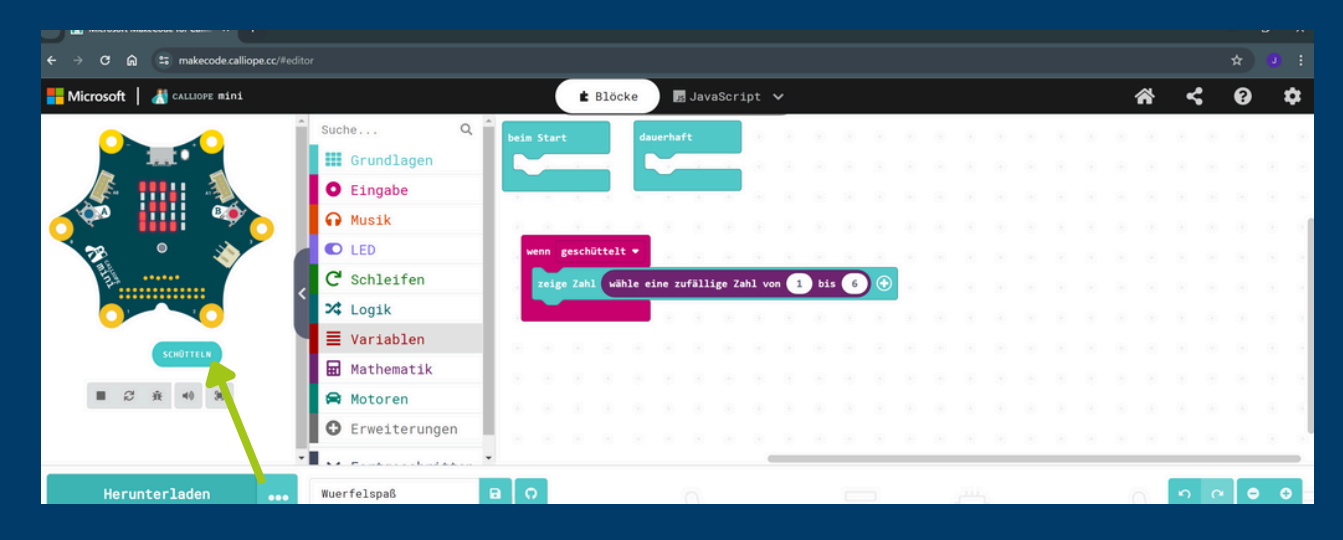

### **Schritt 3: Code übertragen**

**Wähle "Herunterladen" und dann "WEITER".**

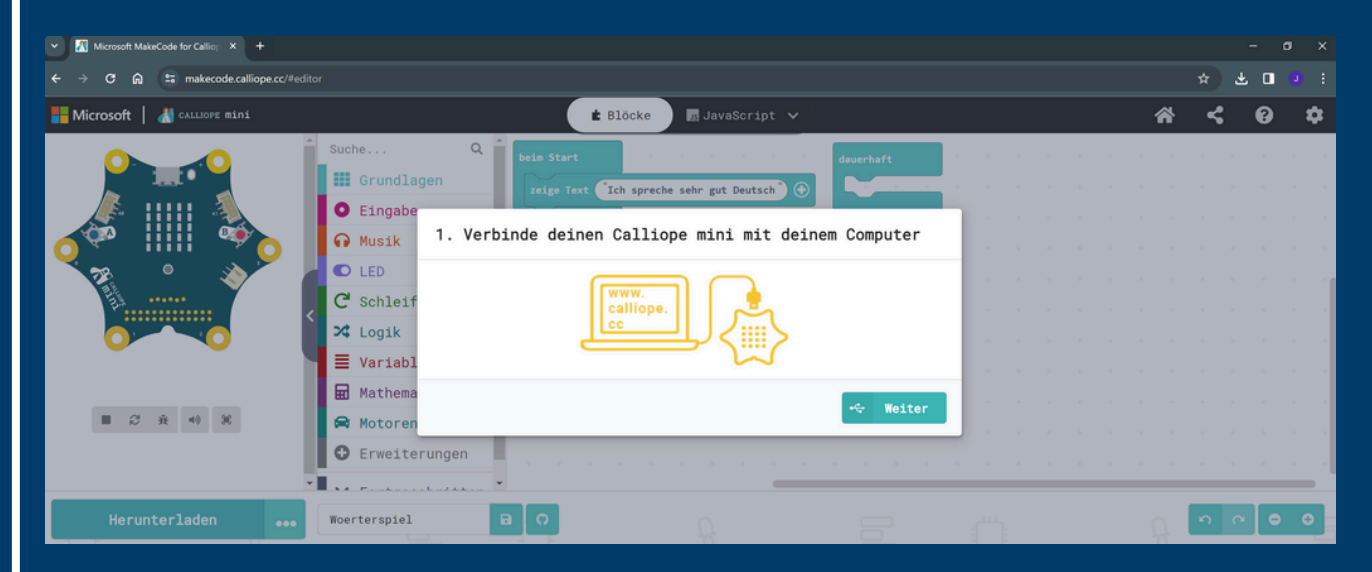

**Verbinde den Calliope Mini mit deinem Computer.**

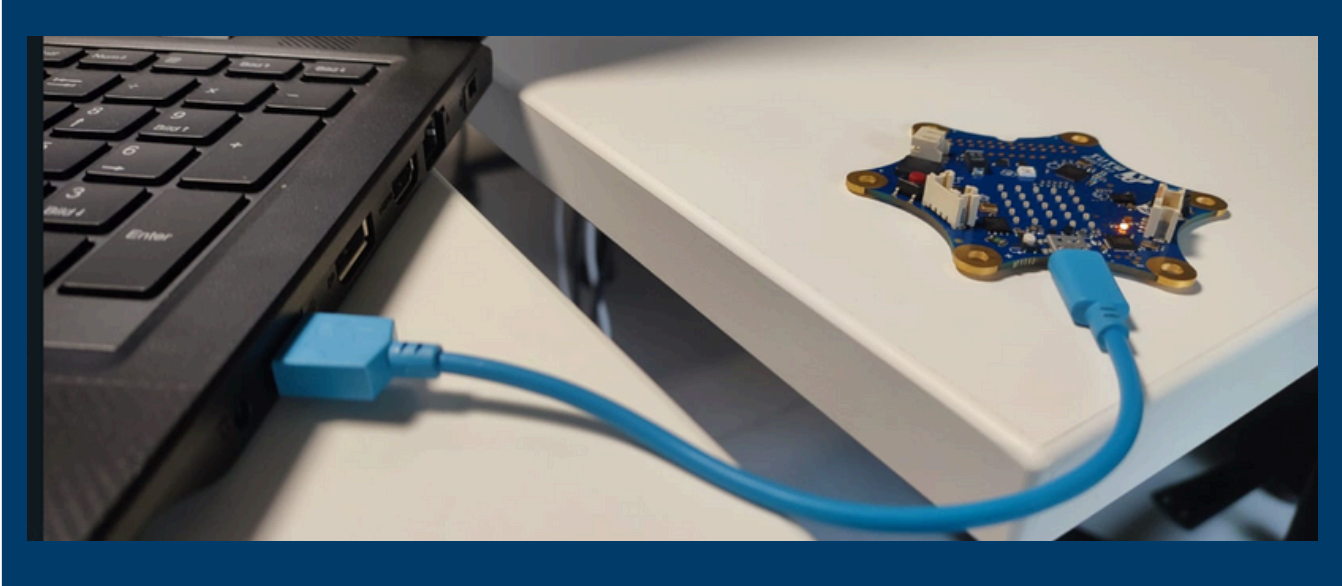

**Nun wähle "Als Datei herunterladen".**

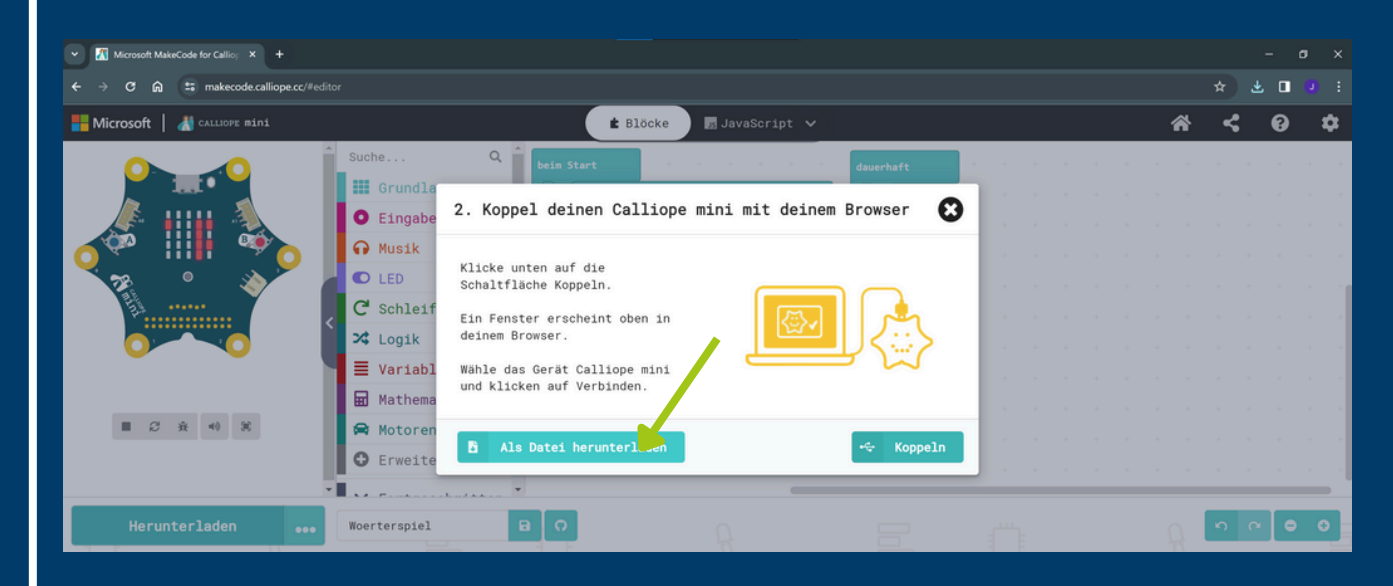

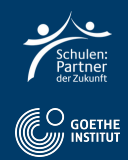

### **Klicke "Fertig" und öffne den Windows-Explorer.**

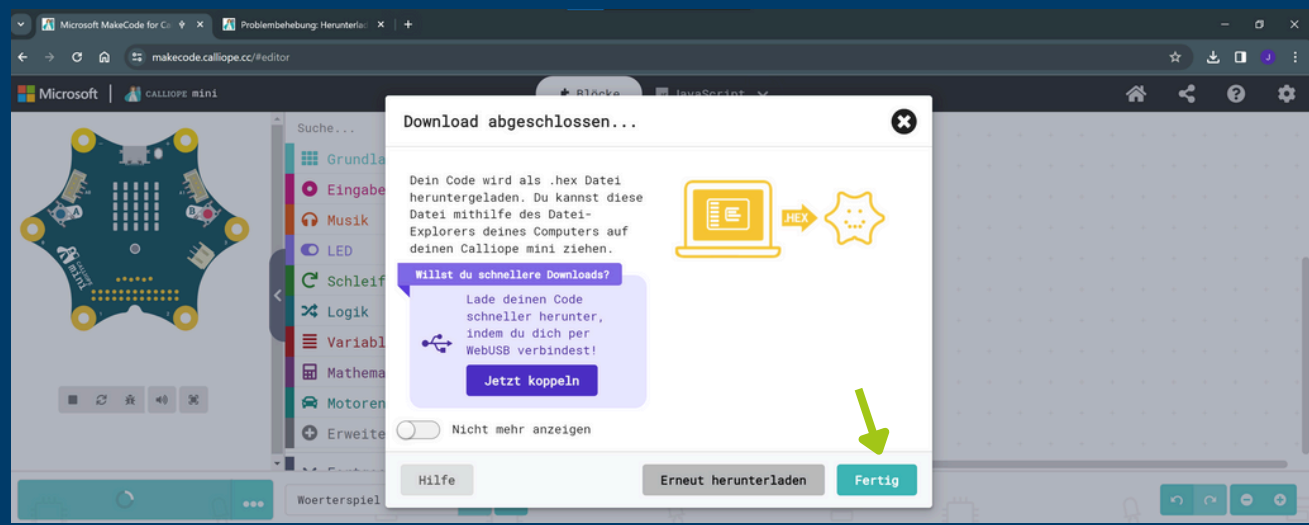

**Kopiere die Datei per "drag and drop" aus "Downloads" in "MINI".**

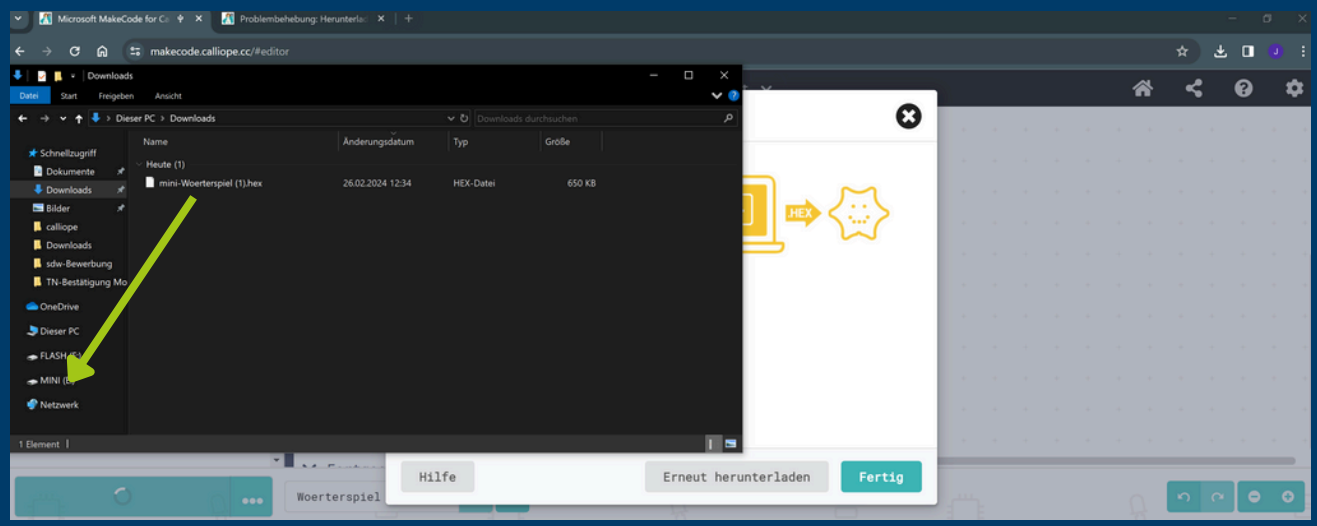

**Nun führt der Calliope Mini den Code aus; mit dem weißen Knopf startest du das Programm neu.**

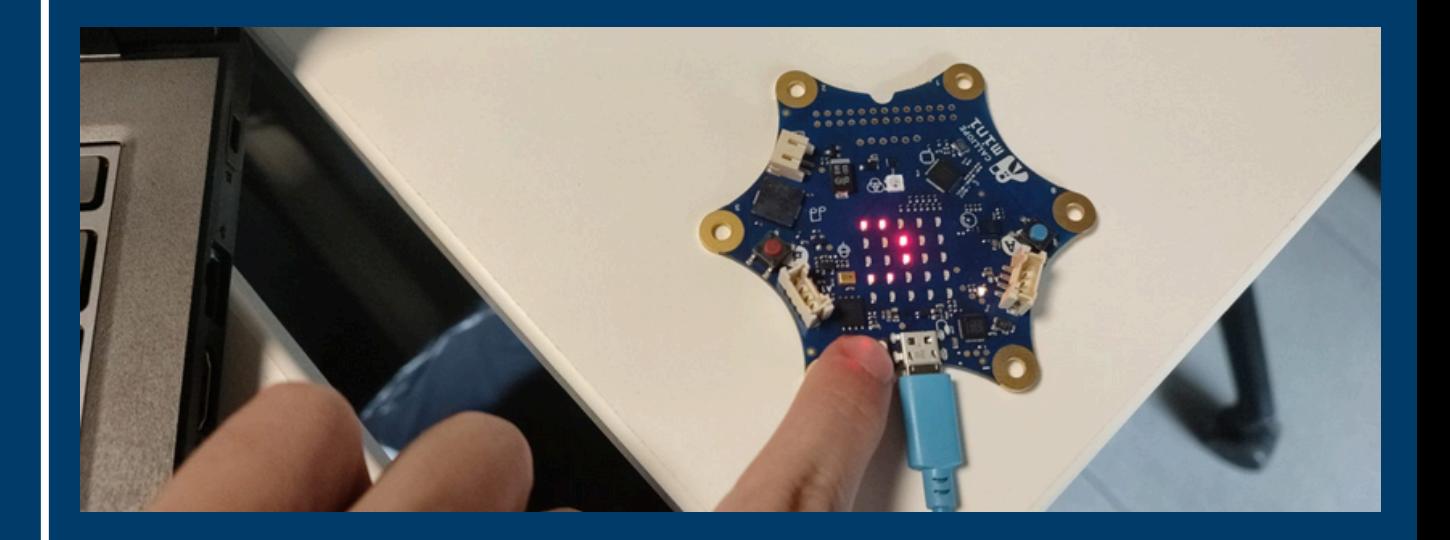

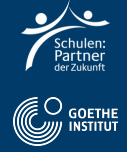

## **Schritt 4: Deutsch Aufgabe**

- **Filme dich, wie du alleine oder zu zweit ein Würfelduell machst.**
- **Ihr würfelt beide einmal mit dem Calliope Mini.**
- **Sagt in die Kamera, welche Zahl du gewürfelt hast!**
- **Sag, wer die größere Zahl gewürfelt hat und somit gewinnt.**

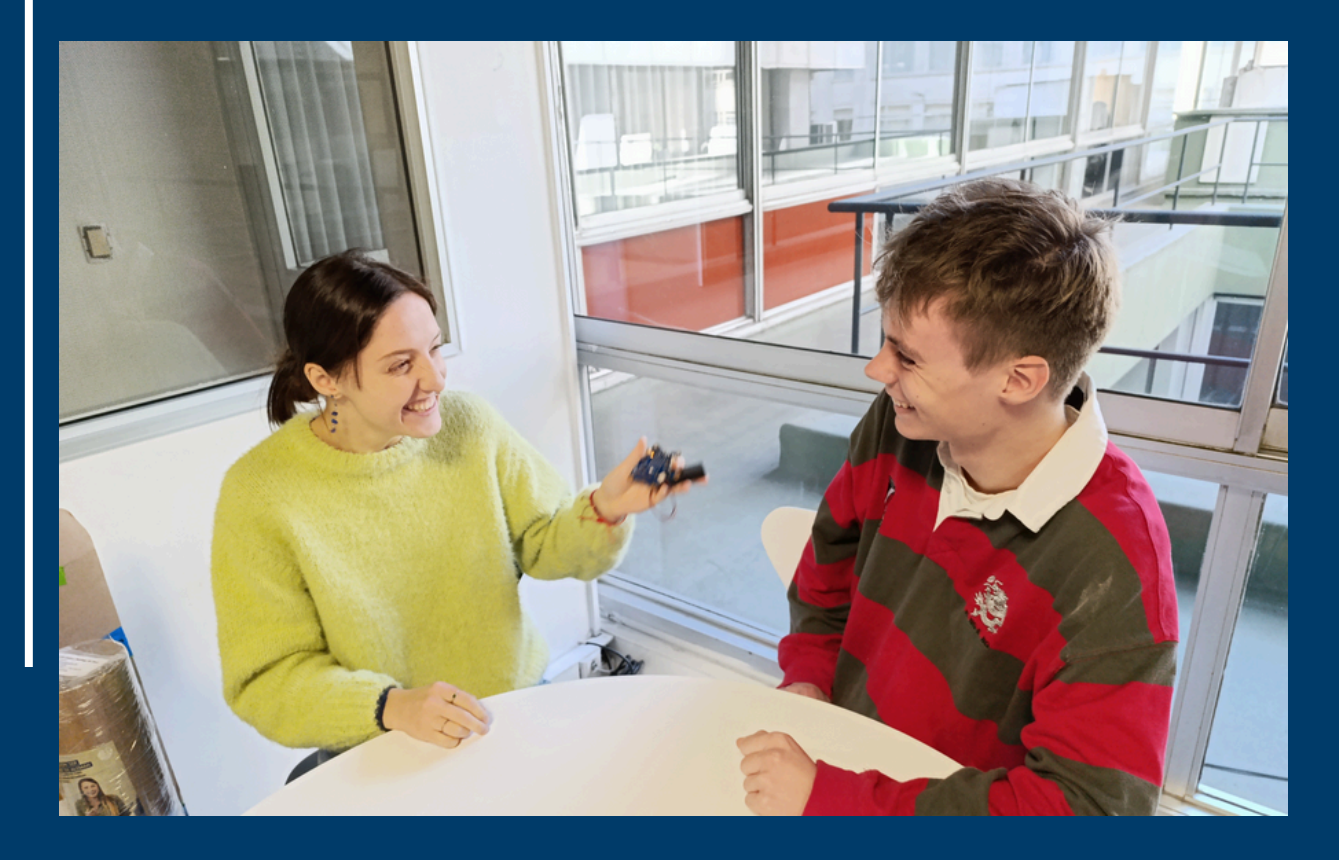

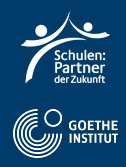